## **Lampiran 1 : CARA MENJALANKAN PROGRAM**

1. Untuk menjalankan Aplikasi pemesanan jasa pemandu wisata pantai di kabupaten Gunungkidul, install terlebih dahulu aplikasi tersebut di system operasi android. Kemudian buka aplikasi, yang akan menampilkan splash screen seperti berikut dan masuk pada tampilan halaman login pilihan.

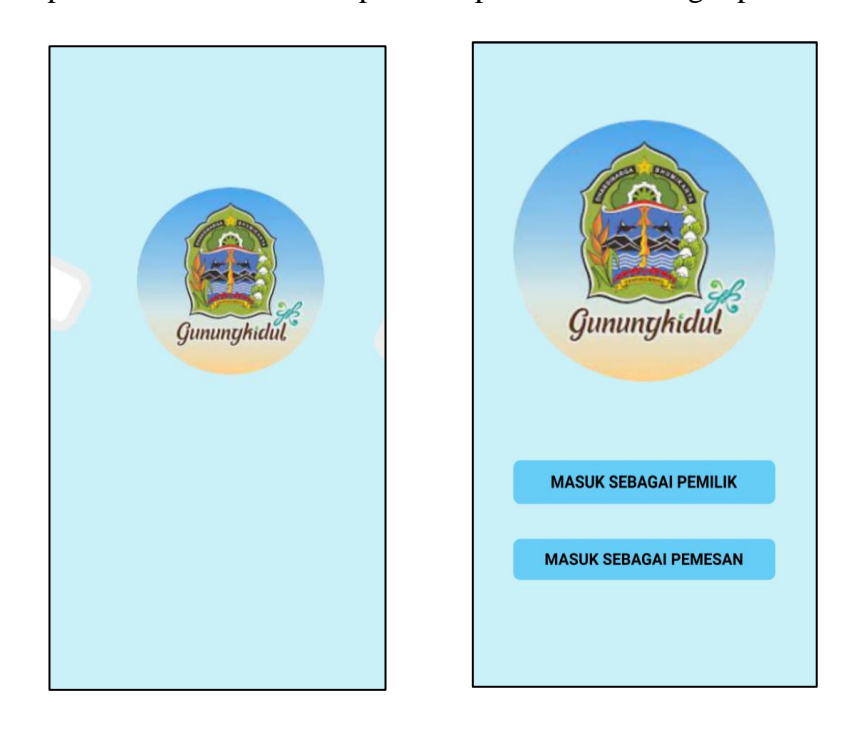

2. Di halaman login pilihan, pilih login sebagai pemesan dan gunakan email beserta password untuk bisa login menggunakan akun pemesan. Bila belum mempunyai akun dapat melakukan registrasi terlebih dahulu dengan mengeklik tombol "DAFTAR" yang akan diarahkan ke halaman registrasi untuk menginputkan data yang diperlukan.

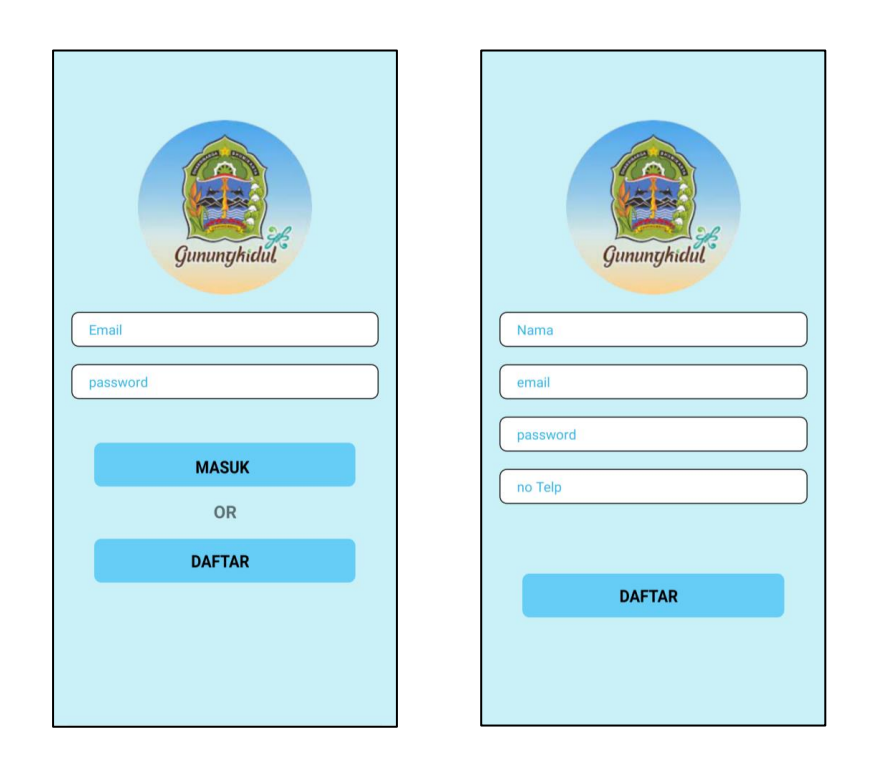

3. Setelah berhasil login sebagai pemesan, pertama kali akan masuk di menu home. Di menu ini ditampilkan list pesanan yang dibuat oleh pemesan, dimana pemesan dapat menghapus pesanan dan juga melihat detail pesanan.

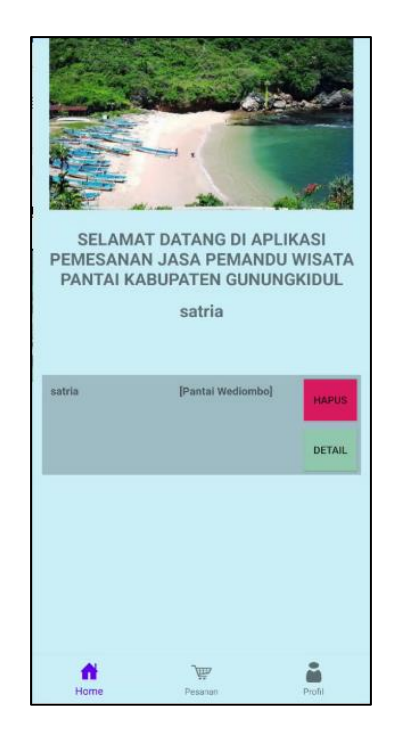

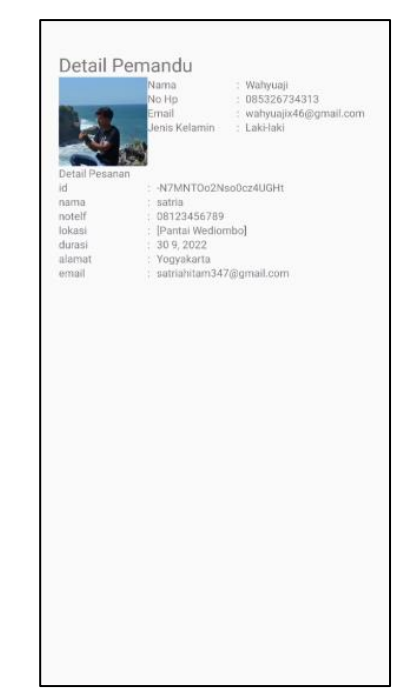

4. Untuk melakukan pemesanan, terdapat di menu pesanan yang ditampilkan list wisata pantai yang bisa dipilih lebih dari satu untuk dipesan, dan di setiap pantai tersebut dapat di klik untuk melihat detailnya yang memuat deskripsi singkat, video review dari youtube, dan lokasi pantai dari google maps.

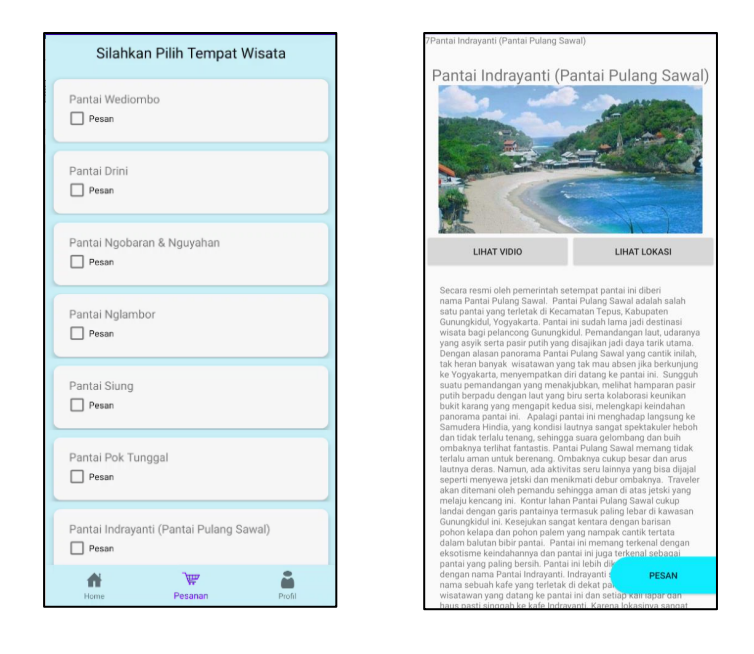

5. Untuk melanjutkan proses pemesanan diharuskan terlebih dahulu melengkapi data seperti berikut,yakni alamat, tanggal yang dipilih, dan juga dapat memilih pemandu yang tersedia.

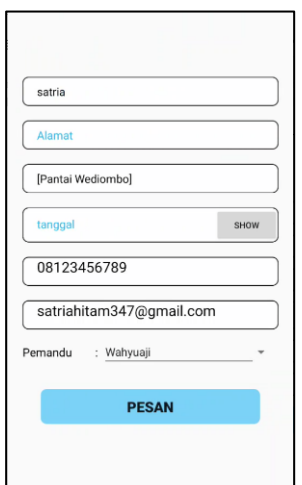

6. Menu yang terakhir adalah menu profil, disini user dapat melakukan edit data nomor telepon yang telah terdaftar dan juga melakukan logout akun.

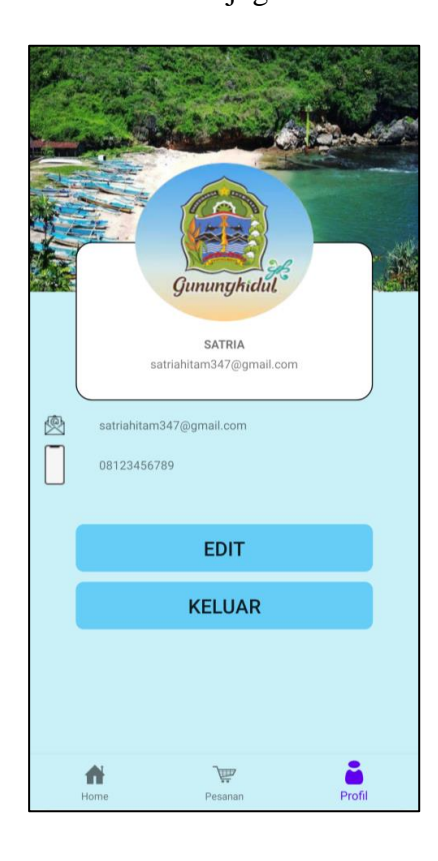